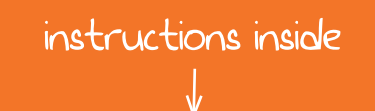

**TA MikroElektronika** 

COMPILERS | R

Activation Key LICENSE ACTIVATION CARD On the back

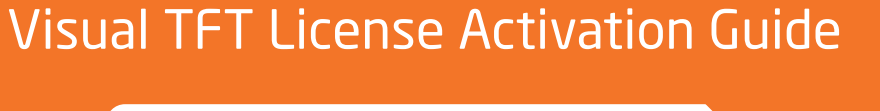

This card contains information on how to activate and register your Visual TFT software license.

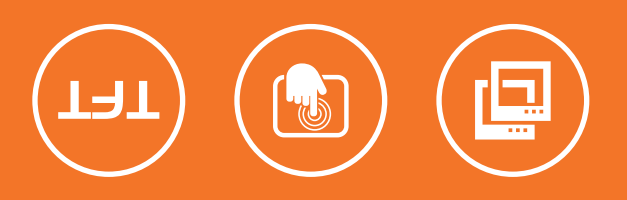

If you want to learn more about our products, please visit our website at www.mikroe.com If you are experiencing some problems with any of our products or just need additional information, please place your ticket at www.mikroe.com/esupport If you have any questions, comments or business proposals, do not hesitate to contact us at office@mikroe.com

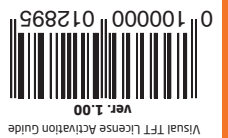

# Activating The Visual TFT Software License

In order to use all features of Visual TFT software an activation must be performed. This document briefly explains the terms related to the Visual TFT software license, and guides the customer through the software activation procedure.

# **Q. What is the Visual TFT Software License?**

Visual TFT software license is the permission to use Visual TFT software with all it's features. License is granted to the customer by mikroElektronika as a licensor. The customer must purchase the license rights and then apply a License Activation Key to unlock the Visual TFT software and remove the Demo Limit. The customer is bound to comply with the Terms of Usage defined in the Software License Agreement.

## **Q. What is the Activation Key?**

The Activation Key is a uniqe sequence consisted of 20 characters and numbers. It is delivered to the user upon purchase. The Activation Key is located at the back of the License Activation Card. At all times, Activation Key remains the property of MikroElektronika.

## **Q. What is Software Activation?**

Activation is a process of validation of the Activation Key. Successful Activation removes the Demo Limit and unlocks all software features.

#### **Q. How to Perform the Activation?**

- 1. Download and install Visual TFT software from **http://www.mikroe.com/visualtft/** or from the **Product DVD**.
- 2. Start the application. Open **Help menu** and click the **Software Activation** option.
- 3. Enter the **Activation Key** in the **Key** fields. Type in your general information in the fields below as well.
- 4. Click the **Activate** button.

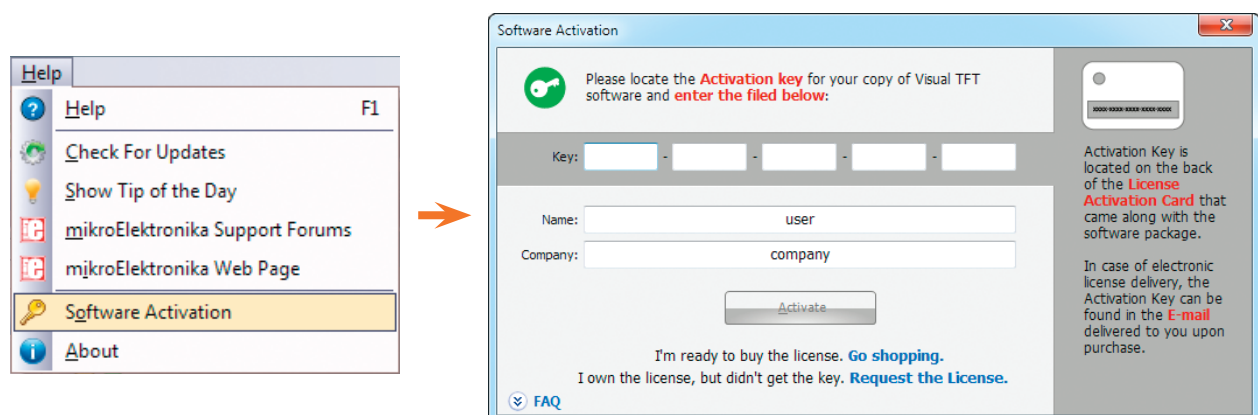

#### **Figure 1-1: Help menu contains the Software Activation item.**

#### **Q. What is Software Registration?**

Registration is a process which establishes a unique connection between mikroElektronika as a Licensor and the customer as a Licensee. By registering his copy of the Visual TFT software, the customer is granted access to Live Updates, Technical Support and other benefits.

#### **Q. Why should I keep my Activation Key a secret?**

Publishing, renting, public performance, broadcasting or otherwise disclosing the Activation Key to a third party is strictly prohibited. By doing so customer may loose all benefits granted by registration. In case of severe violations of Software License Agreement, MikroElektronika reserves the right to delicense the customer and request the removal of the Activation Key from the customer's computer.